## **JCMS Quarterly Reporting Checklist**

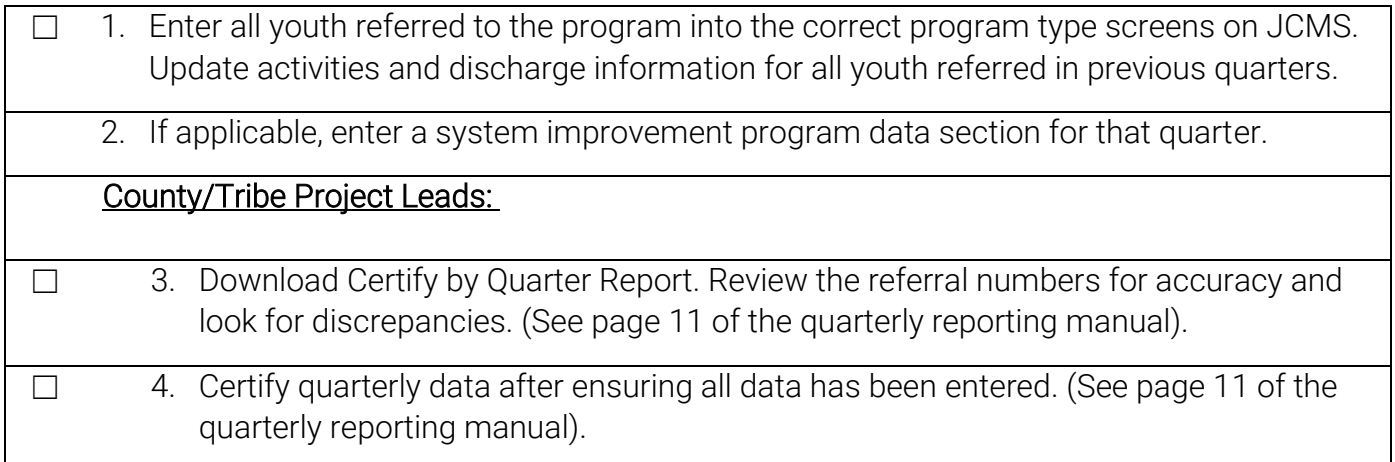

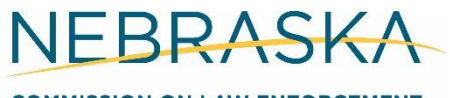

**COMMISSION ON LAW ENFORCEMENT** AND CRIMINAL JUSTICE

## Quarterly Reporting: Submitting and Certifying Data

October 2023

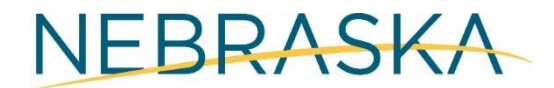

Good Life. Great Service.

**COMMISSION ON LAW ENFORCEMENT AND CRIMINAL JUSTICE** 

## **Contents**

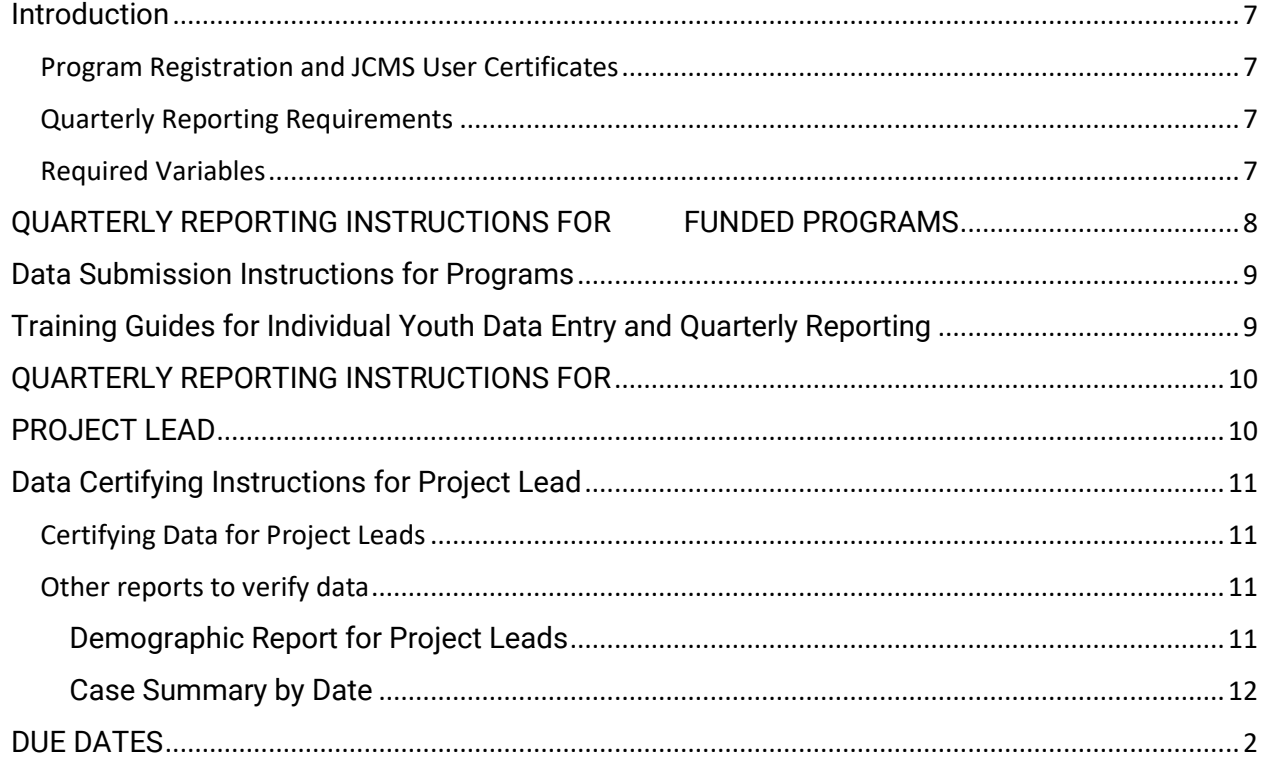

For questions or technical assistance with quarterly reporting, contact:

Erin Wasserburger, Nebraska Crime Commission [Erin.Wasserburger@nebraska.gov](mailto:Erin.Wasserburger@nebraska.gov)

Chris Carlile, Nebraska Crime Commission [Christine.Carlile@nebraska.gov](mailto:Christine.Carlile@nebraska.gov)

Amy Gathje, Juvenile Justice Institute [agathje@unomaha.edu](mailto:agathje@unomaha.edu)

For JCMS technical assistance, contact: [NCC.JCMSHelpDesk@nebraska.gov](mailto:NCC.JCMSHelpDesk@nebraska.gov)

The Juvenile Case Management System (JCMS) is accessed at [http://ncjis.nebraska.gov](http://ncjis.nebraska.gov/) JCMS requires a certificate issued by the Crime Commission at access.

## <span id="page-3-0"></span>Introduction

This document demonstrates the steps involved in submitting quarterly data as required for all grantees of Community-based Juvenile Services Aid funding and Juveniles Services Commission Grant Program funding.

All recipients of Community-based Juvenile Services Aid and Juvenile Services Commission Grant Program Funds must report individual level data of youth served into the Juvenile Case Management System (JCMS). All grant requirements pertaining to program activities and youth served will be reported in the JCMS. Grantees are responsible for ensuring all programs and sub-awards are complying with the required data entry and activity narratives. Failure to report required data can result in suspension or termination of grant funds.

#### **Juvenile Case Management System**

The Juvenile Case Management System (JCMS) will be utilized to enter individual level data of all youth participating in programs funded by the Community-based Juvenile Services Aid Program and Juvenile Services Program. This is also where system improvement program level data will be entered.

## <span id="page-3-1"></span>**Program Registration and JCMS User Certificates**

JCMS requires individual certificates assigned by agency and program type in order to access JCMS within the secure Nebraska Criminal Justice Information System (NCJIS) data portal. At the beginning of the grant project period, grantees will register their programs through a survey distributed by the Nebraska Crime Commission (NCC). From this program registration, JCMS certificates will be created. Each individual entering individual youth data and/or quarterly narratives will need their own certificate.

## <span id="page-3-2"></span>**Quarterly Reporting Requirements**

On the 15<sup>th</sup> of the month following the end of each quarter, individual youth data and system improvement program data is required to be entered in JCMS. The lead contact for the grant is responsible for verifying that the data entry is complete. If the 15<sup>th</sup> falls on a holiday, Saturday or Sunday, all reports are due the prior working day.

#### <span id="page-3-3"></span>**Required Variables**

Each program type has variables that are required to be collected in order to effectively evaluate the program as required by Nebraska statute. The "*JCMS Reporting for Community-based Juvenile Services Aid Program: Required Variables*" document is posted on the NCC website: [https://ncc.nebraska.gov/juvenile-programs-and](https://ncc.nebraska.gov/juvenile-programs-and-interventions)[interventions](https://ncc.nebraska.gov/juvenile-programs-and-interventions)

# <span id="page-4-0"></span>QUARTERLY REPORTING INSTRUCTIONS FOR FUNDED PROGRAMS

## <span id="page-5-0"></span>Data Submission Instructions for Programs

Each youth served must be entered into JCMS on a quarterly basis, at a minimum. Please note that you do not have to wait until quarterly reporting to enter data - the JCMS was designed to be utilized as a case management system so you can enter youth as soon as they are referred to or enrolled in your program. There are over 100 users in the JCMS so when a large number of people are entering data at one time, such as quarterly reporting, the system does slow down.

System improvement program data must also be entered quarterly at a minimum. If there is a funded program that had no activity, this needs to be entered into the screen in a text field (i.e., if training is funded and to be held in 2<sup>nd</sup> Quarter, the remaining quarters would need "N/A" or "No Training" in the "Name of Training" field").

## <span id="page-5-1"></span>Training Guides for Individual Youth Data Entry and Quarterly Reporting

Training videos and handouts on entering data relevant to all or various program types can be found on the EB-NE Programs website at [https://www.jjinebraska.org/programs-training-videos.](https://www.jjinebraska.org/programs-training-videos)

For program specific JCMS User Guides with detailed instructions on entering data into JCMS, choose the program type on the left side of the EB-NE Programs Home Page at [www.jjinebraska.org/programs-home.](http://www.jjinebraska.org/programs-home)

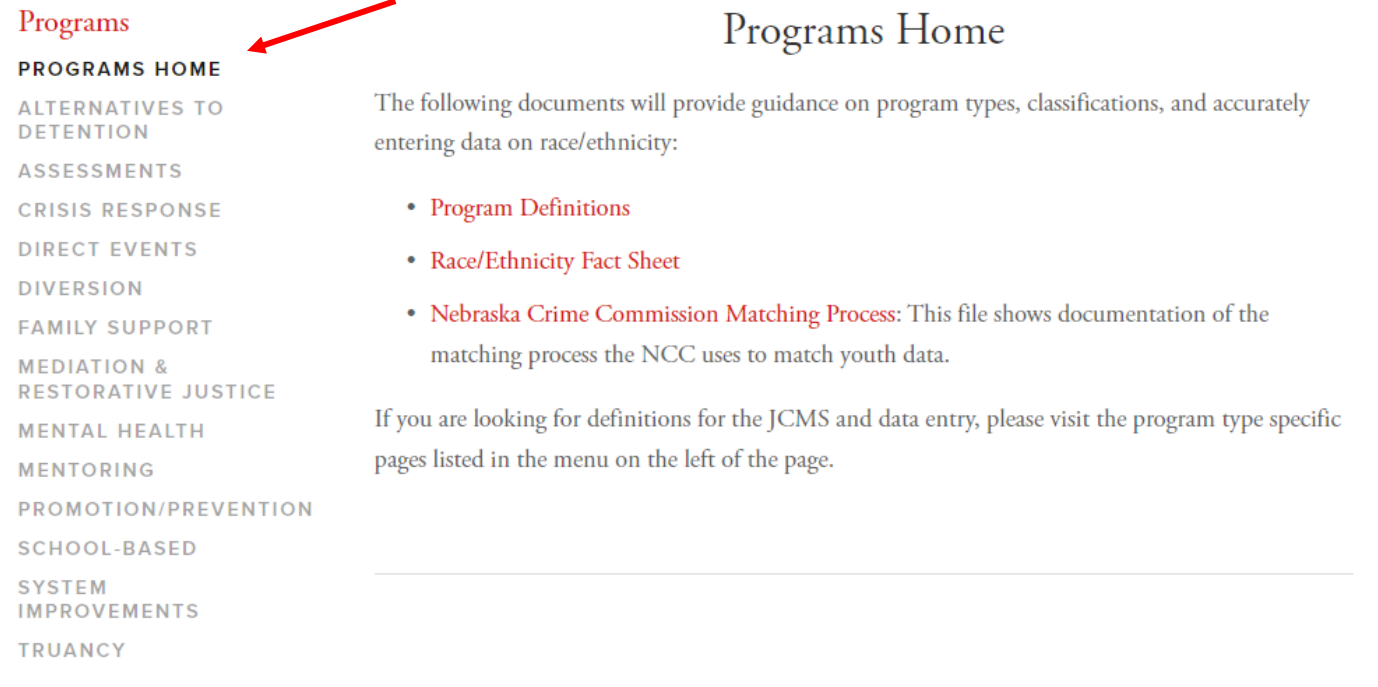

Once on the program type page, scroll through the videos and resources to find all available resources specific to that program type.

# <span id="page-6-1"></span><span id="page-6-0"></span>QUARTERLY REPORTING INSTRUCTIONS FOR PROJECT LEAD

## <span id="page-7-0"></span>Data Certifying Instructions for Project Lead

Project Leads are responsible for ensuring that all funded programs have entered individual youth data at least quarterly. If data is missing, the grant is out of compliance and may be suspended or terminated.

If your program or agency is also the lead contact for the grant, such as a Juvenile Services grantee, you will do all the steps in this instruction manual -- certifying your own data.

## <span id="page-7-1"></span>**Certifying Data for Project Leads**

Project leads are responsible for checking to ensure the numbers are accurate in JCMS.

- 1. Reports Button
- 2. Certify by Quarter Report
- 3. Download or View the Report
	- a. Report will show agency name, case type, number referred, number active (any case that was enrolled during the selected time frame regardless of referral date), number discharged, number of narratives submitted, and number of narratives certified. Narratives are no longer being utilized so these will show as 0 and that is okay.
- 4. Review the Report
	- a. Numbers on the View screen are clickable if you have edit permission (ability to create a client), you will see the names of the clients entered in that quarter. If you have certify permission only, you will not be able to see the names. Most project leads will NOT be able to see client details and will get the message seen at the bottom of the image below.

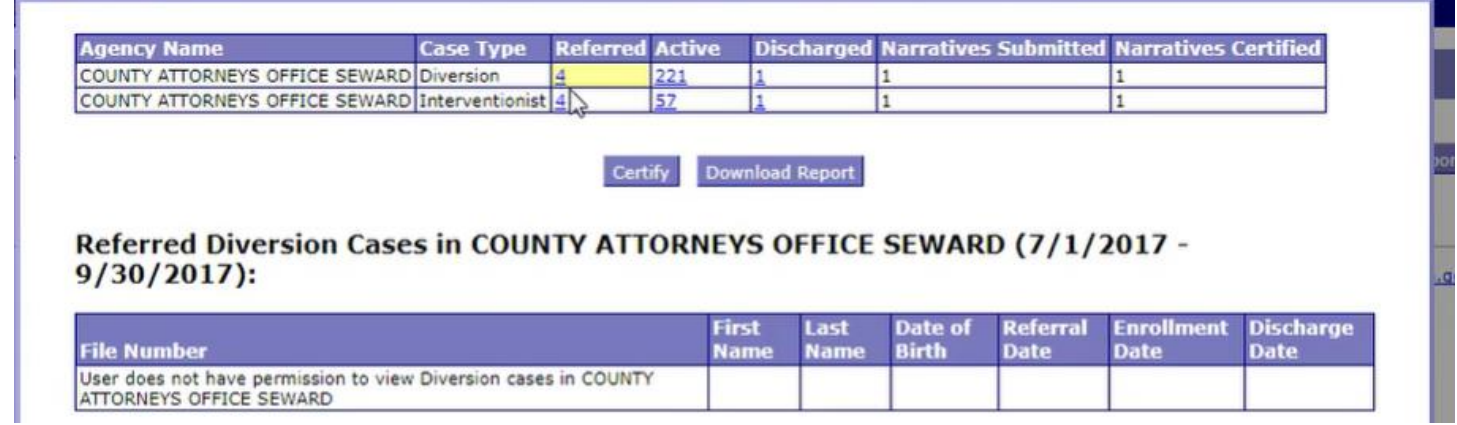

- 5. Review the referral numbers for accuracy and look for discrepancies. If a program is showing 0 referrals, please reach out to determine if they had no new referrals or have not entered data.
- 6. Click "Certify" button and follow instructions. Note that you must be in the View and Certify report to have the certify button available.

#### <span id="page-7-2"></span>**Other reports to verify data**

#### <span id="page-7-3"></span>Demographic Report for Project Leads

- 1. Enter Begin and End Dates (referral dates will fall within in these dates). Preview or Download report.
- 2. Report will show agency, case type, number of youth referred and number of youth accepted by race, gender and age.

This information is being<br>submitted to the Director of the<br>Community-based Juvenile<br>Services Aid Program pursuant<br>to Tite 75, Chapter 1,<br>intribution **Distribution of Community**based Juvenile Services Aid in concurrence with Nebraska Revised Statute §43-2404.02.

This information is being

By submitting I certify that I have reviewed and verified the<br>accuracy of this information.

 $\circledR$   $\upbeta$  submitting this data, I certify<br>that shave reviewed the Case<br>Summary Report and have verified the<br>accuracy of the programs and data. **COVERTY SUBARUS AND STATE OF STATE OF STATE OF STATE AND READ FOR STATE AND READ COVERTS** during the reporting period.

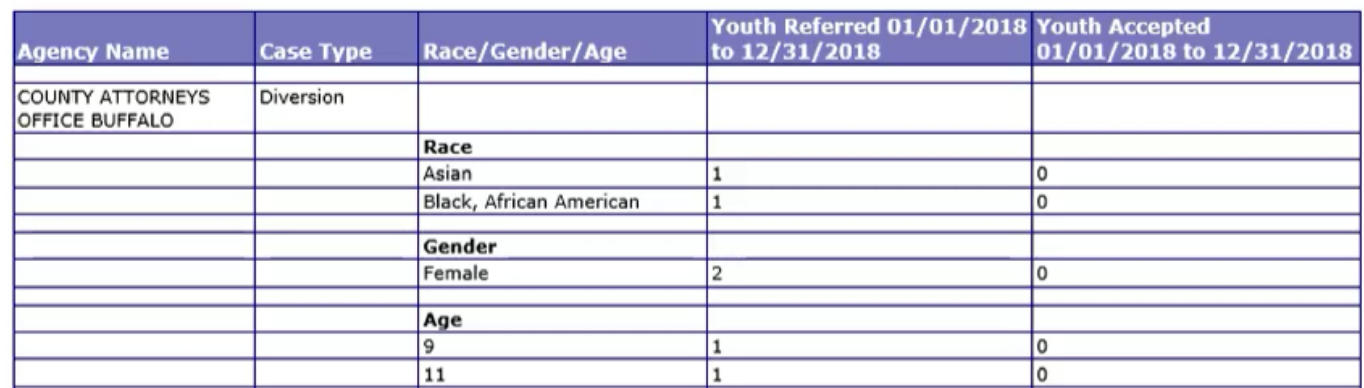

#### <span id="page-8-0"></span>Case Summary by Date

- 1. Enter Referral Begin Date and Referral End Date.
- 2. Download or Preview the report.
- 3. Preview Report: the report will show all the agencies and case types on your certificate. The top section will show all cases with no referral date.
- 4. Case summary report: the bottom section of the preview screen will show:
	- a. Agency name, case type, number referred, number active, number discharged, number of narratives submitted, and number of narratives certified.

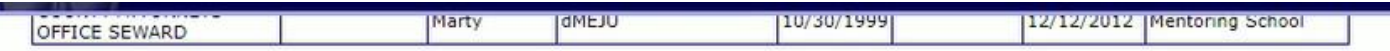

#### **Case Summary Report:**

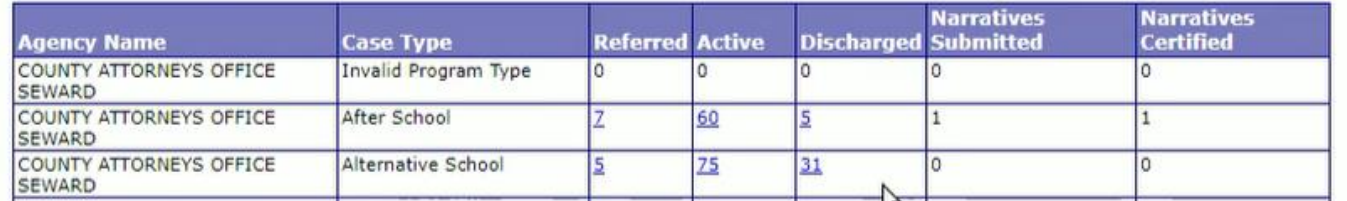

**b.** If you have edit permission on the certificate, you can click on the number to see the client details of the cases in that category.

## Referred After School Cases in COUNTY ATTORNEYS OFFICE SEWARD (07/01/2016 -09/30/2017):

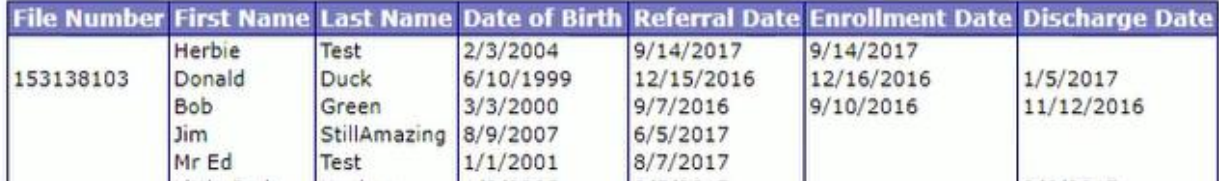

## <span id="page-9-0"></span>DUE DATES

Quarterly data is due the 15th of the month FOLLOWING the end of the quarter. Please put reminders on your calendar! If the 15<sup>th</sup> falls on a weekend or holiday, the data will be due the Friday prior.

**To avoid technical problems or certificate issues resulting in late reporting, do NOT wait until the due date to complete quarterly reporting. Consistent late reporting will reflect poorly on the grantee's grant management abilities, deem the grantee higher risk, and potentially be a factor in future funding decisions.** 

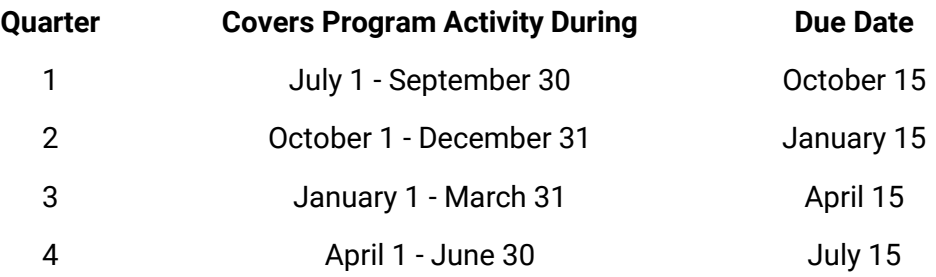